## **Changing your Password** For iPhone/iPad/iOS

Information Technology & Resources 610-902-8366 itrhelp@cabrini.edu

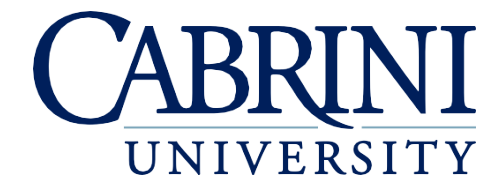

*Updated October 1st, 2019*

*The following is documentation on how to reset your password on an iPhone or iPad.* 

- 1. Changing your Password for the default Apple Mail application
	- a. Go to **Settings**
	- b. Go to **Passwords & Accounts**
	- c. Select **Cabrini Email**
	- d. Select **Delete Account**
	- e. Select **Delete from My iPhone**
	- f. Select **Add Account**
	- g. Choose **Microsoft Exchange**
	- h. Enter your Cabrini email account and a description (i.e. Cabrini)
	- i. Select **Next**
	- j. Select **Sign In**
	- k. If given the option, select **Work or school account**
	- l. Enter your Cabrini **password**
	- m. Select **Sign in**
	- n. Select **Continue**
	- o. Select **Save**
- 2. Changing your Password if using the Microsoft Outlook Application
	- a. Open **Outlook**
	- b. Select the **house icon** in the top left
	- c. Select the **gear icon** in the bottom left
	- d. Select the **Cabrini Office 365 account**
	- e. Choose **Reset Account**
	- f. Select **OK**
	- g. Reopen Outlook and you should be prompted to **reenter your password**
	- h. If you are **not prompted** for your password follow these instructions;
		- i. Open **Outlook**
		- ii. Select the **house icon** in the top left
		- iii. Select the **gear icon** in the bottom left
		- iv. Select the **Cabrini Office 365 account**
		- v. Select **Delete Account**
		- vi. Select **Delete**
		- vii. Select **Add Mail Account**
		- viii. Choose **Add Email Account**
			- ix. Enter your **Cabrini email account**
			- x. Select **Add Account**
			- xi. Enter your Cabrini **password**

## xii. Select **Sign In**

- 3. Connecting to Eduroam after changing your password
	- a. Go to **Settings**
	- b. Select **Wi-Fi**
	- c. Select the **blue circle** icon next to Eduroam
	- d. Choose **Forget This Network** at the top
	- e. Select **Forget**
	- f. Select **Eduroam** in the list of **Other Networks**
	- g. Enter Cabrini **Username** and **password**
	- h. Click **Join**
	- i. Click **Trust**